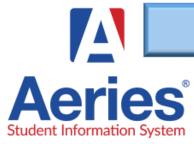

## BACK TO SCHOOL ONLINE DATA CONFIRMATION

իր

## WJUSD.ORG

In efforts to reduce paper and make the first day of school take-home-packets a more efficient process, you can now review and update your student's demographic and contact data online. You'll also read through the school policies and information.

| Create an Aeries Parent Portal Account                                                                                                    | Data Confirmation Process                                                                                                    |
|----------------------------------------------------------------------------------------------------|----------------------------------------------------------------------------------------------------|
| English 🗸                                                                                                    | O Family Information                                                                                                    |
| Acries<br>Student Information System                                                                                                    | Check applicable fields                                                                                                    |
|                                                                                                    | Student                                                                                                    |
|                                                                                                    | Verify student demographic information. You can edit by clicking<br>"Change" make edits and "Save"                                                                                                    |
| Email                                                                                                    | O Contacts                                                                                                    |
| Forgot Password? Create New Account                                                                                                    | Revise contact information. This information will be used to<br>to receive general site and district calls, messages, and emails.<br>Click on the "pencil" icon to edit or delete a rec- ord. Use the<br>Add button to include new contacts. |
| If you do not have an account and would like to create one                                                                                                    | Medical History                                                                                                    |
| Click on "Create New Account"                                                                                                    | Revise and update medical history                                                                                                    |
| If you already have an account and need to reset                                                                                                    | Documents                                                                                                    |
| you password click on "Forgot Password" you                                                                                                    | Overview of documents will open on a separate tab on your                                                                                                    |
| will receive an email link to reset your password.                                                                                                    | browser. When done reviewing documents, close tab to return to your portal                                                                                                    |
| Log into to your Parent portal and find the                                                                                                    | Authorizations                                                                                                    |
| notification banner to start your online data                                                                                                    | Marked desired options and all * are required before continuing                                                                                                    |
| Confirmation                                                                                                    | Requested Documents                                                                                                    |
|                                                                                                    | Use this feature to upload documents such as address verification<br>Tip: Take a picture and upload the document if using mobile device                                                                                                    |
| rades Medical Test Scores Change Student You have not yet completed the Student Data Confirmation Process. Click Here to confirm the information about your student. | Final Data Confirmation Confirm and Submit                                                                                                    |
|                                                                                                    | Finish and Submit                                                                                                    |